$\boxed{?}$ 

# <span id="page-0-1"></span>Pulse Mobile App - Thermostats

Thermostats connected to your Pulse system can be controlled from the Thermostats screen, the Dashboard, or through Home View.

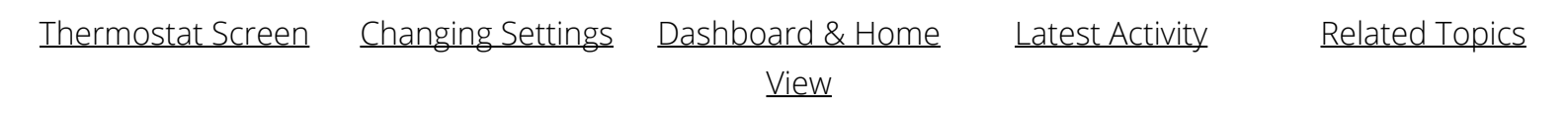

## <span id="page-0-0"></span>Accessing the Thermostat Screen

Tap the Navigation (hamburger) menu icon in the left corner of the header to display the main menu, then tap THERMOSTATS.

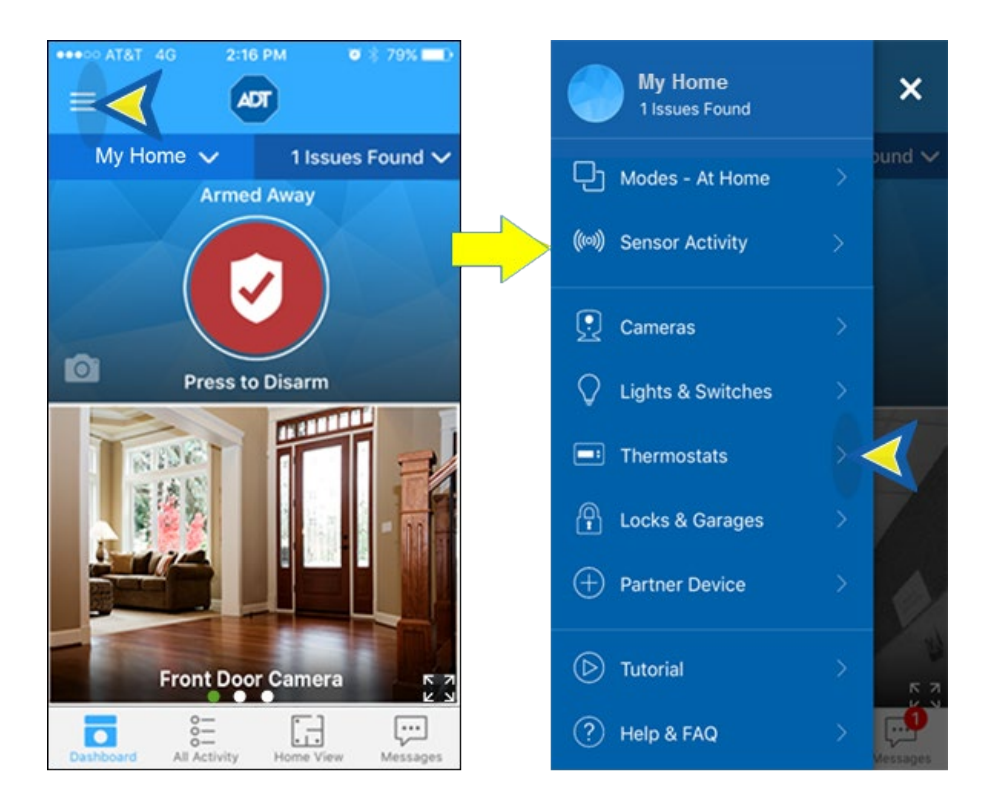

The Thermostat screen displays the first installed thermostat at your site and its current state. Swipe left to display other installed thermostats.

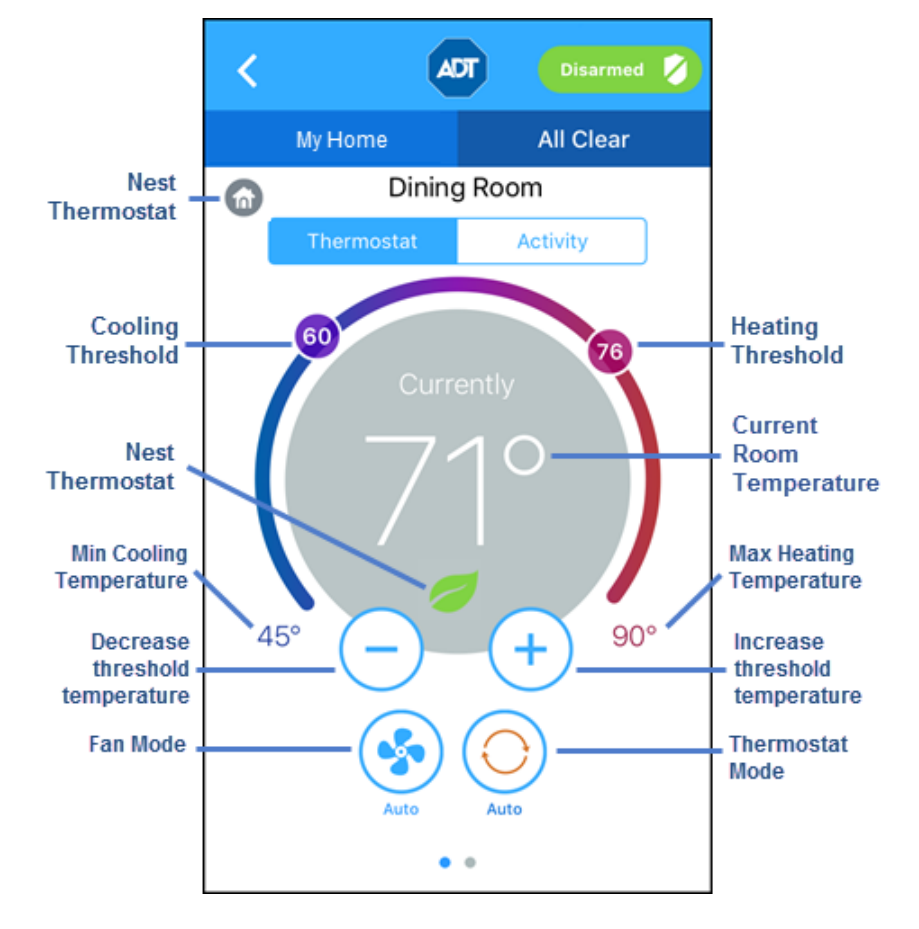

The Thermostats screen displays the current temperature at its location. The circled numbers represent the target temperature for heating and cooling. When in Automatic Thermostat mode, both the heating and cooling targets will appear; when in Heating or Cooling mode, only the heating or cooling target will appear.

The currently-selected Fan and Thermostat modes appear below the temperature display. The Fan mode indicates whether the fan is on, off or in auto mode. Thermostat mode indicates whether the thermostat is controlling heating, cooling, both (Auto), or is turned off.

#### **Nest Thermostats**

You can also monitor and control your Nest Learning Thermostat from the Pulse Mobile App. Please refer to ADT Pulse Mobile App - Nest Thermostats for details.

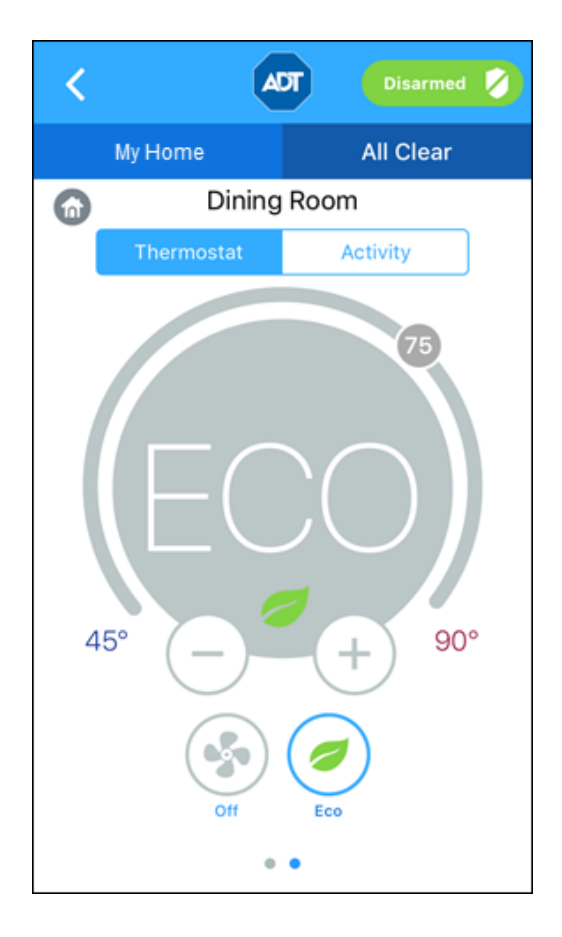

## <span id="page-2-0"></span>Changing Settings

### Mode Settings

The Heating and Cooling threshold settings appear based on the mode selected. You can control the thermostat's Mode through the Pulse mobile app.

- If the **Auto** mode is selected, both the heating and cooling settings are displayed. If the temperature goes below the heat setting, the thermostat activates the heater/furnace. If the temperature goes above the cool setting, the thermostat activates the air conditioner.
- If the **Heat** mode is selected, only the heating setting appears and is active.
- **If the Cool** mode is selected, only the cooling setting appears and is active.
- **If the Off** mode is selected, neither of the settings appear, and the thermostat does not control the temperature.
- If **Eco** mode is selected (Nest Thermostats only), the thermostat will automatically select the best mode to save energy.

To change the Mode:

1. Tap the Mode icon.

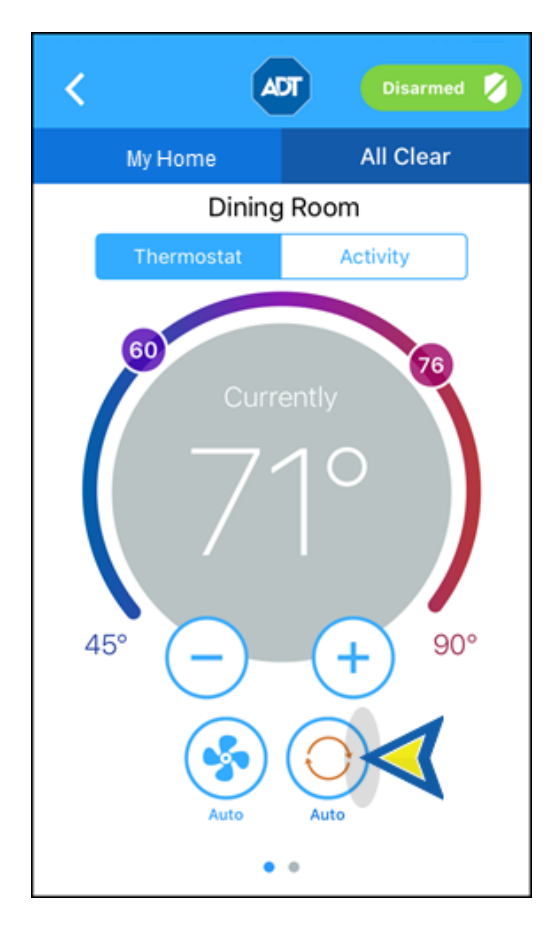

2. The current mode is listed at the top of the selection menu. Tap the desired mode to select, or tap CANCEL to return to the Thermostat screen without changes. **Note:** Eco mode is only available on Nest thermostats.

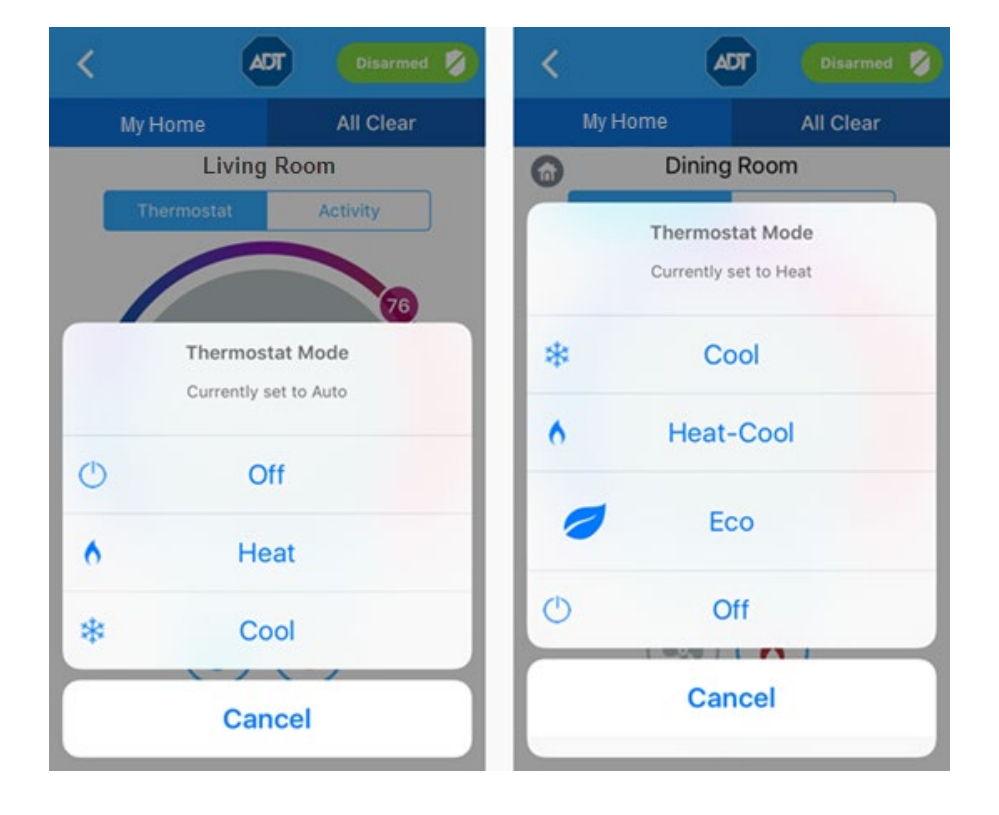

## Fan Settings

The settings for Fan work the same way. The currently selected Fan mode appears below the temperature display. The Fan mode can be either "**On**" to keep the fan always on, or "**Auto**" to have the fan come on automatically only when heating or cooling is active.

To change the Fan mode:

- 1. Tap the Fan mode button to view the list of Fan modes
- 2. Tap the desired setting or tap CANCEL to return to the Thermostat screen without changes.

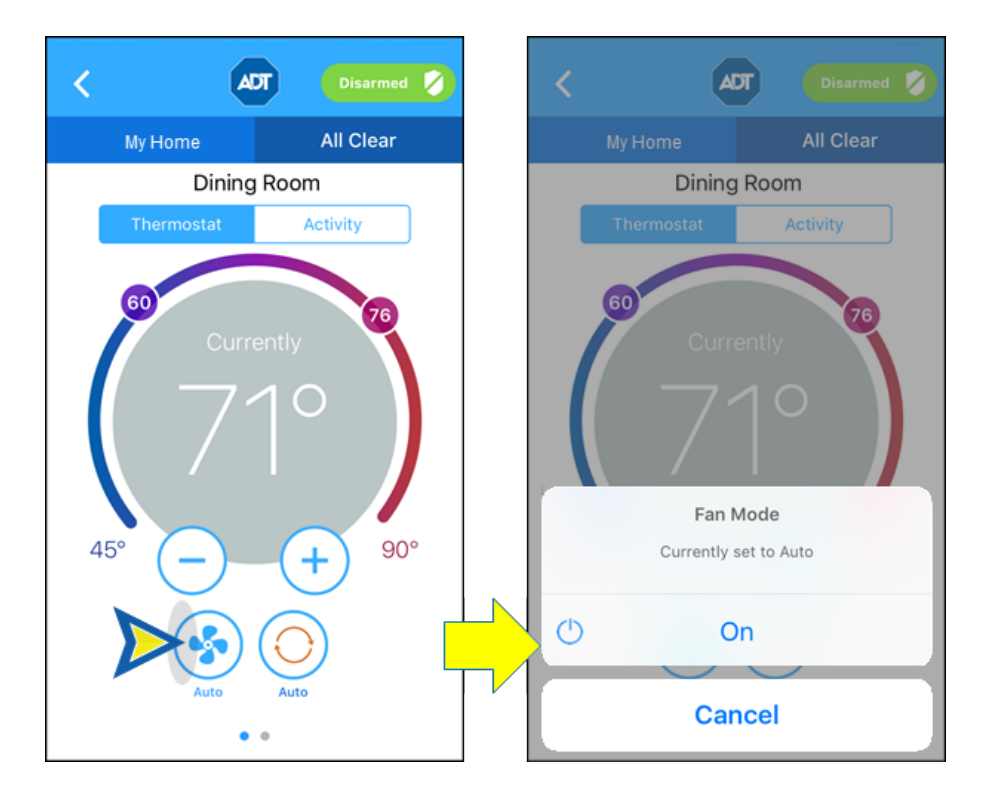

### Target Temperatures

The target temperatures for heating and cooling can be changed in two ways:

Use the **Circled Temperature icons**: Tap and drag the temperature icon to the desired setting on the circle.

**Note:** When in Auto mode, both the Heating and Cooling target temperatures will be displayed and can be changed separately. In Heating or Cooling mode, only one temperature icon will display.

Use the **"+" or "-" buttons:** tap the "+" or "-" symbol to move the min and max settings one degree up (+) or down (-).

**Note:** When in Auto mode, both the Heating and Cooling target temperatures will be adjusted by the same amount.

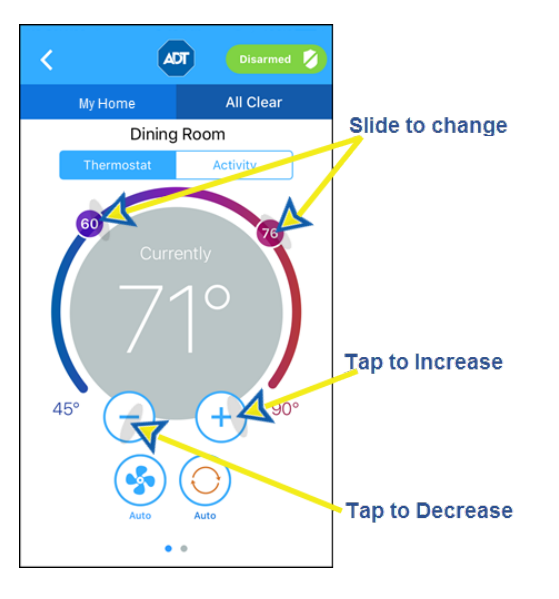

## <span id="page-5-0"></span>Using the Dashboard & Home View

Thermostats can also be controlled from the Dashboard or from Home View.

### Accessing the Thermostat Control

### **Using the Dashboard**

1. Access the Pulse Dashboard. If this is not the default screen upon opening the app, you can access it by tapping DASHBOARD on the Menu Bar / Footer.

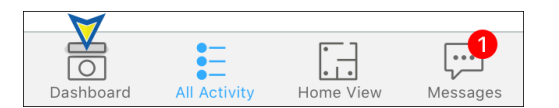

2. Scroll down the Dashboard to locate the Thermostat control tile(s).

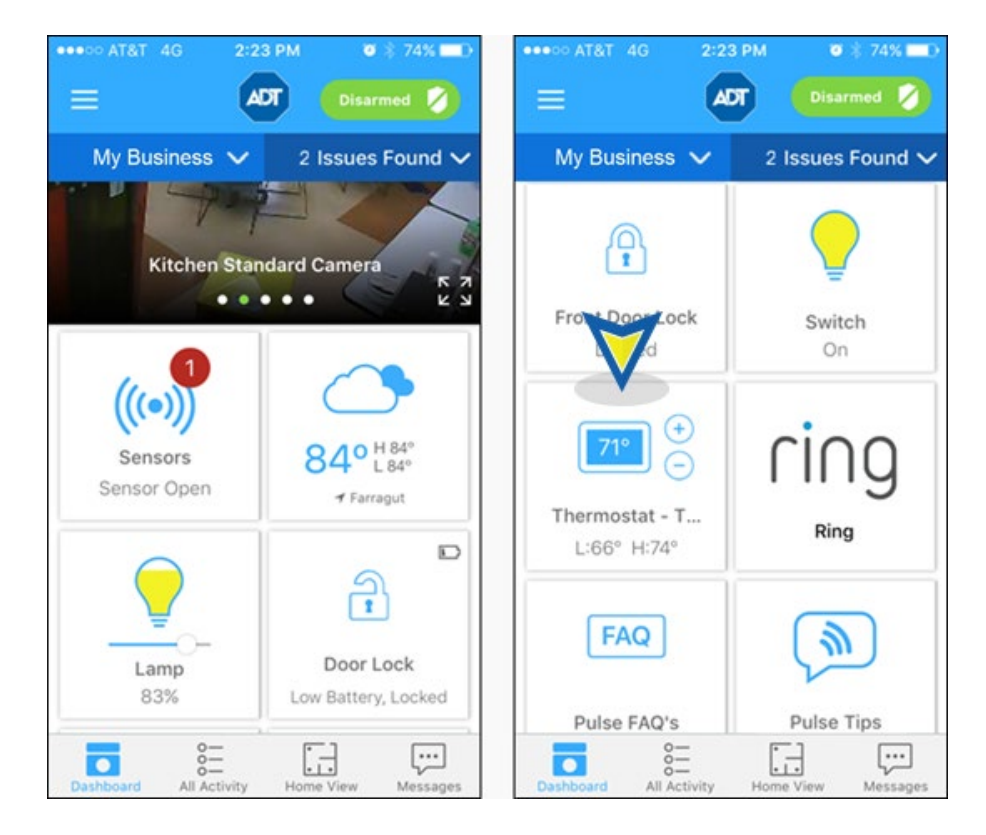

#### **Using Home View**

1. Access the Home View. If this is not the default screen upon opening the app, you can access it by tapping HOME VIEW on the Menu Bar / Footer.

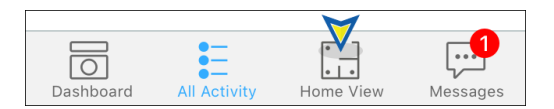

2. Tap the Thermostat icon for the desired thermostat. The control tile for the individual thermostat will display.

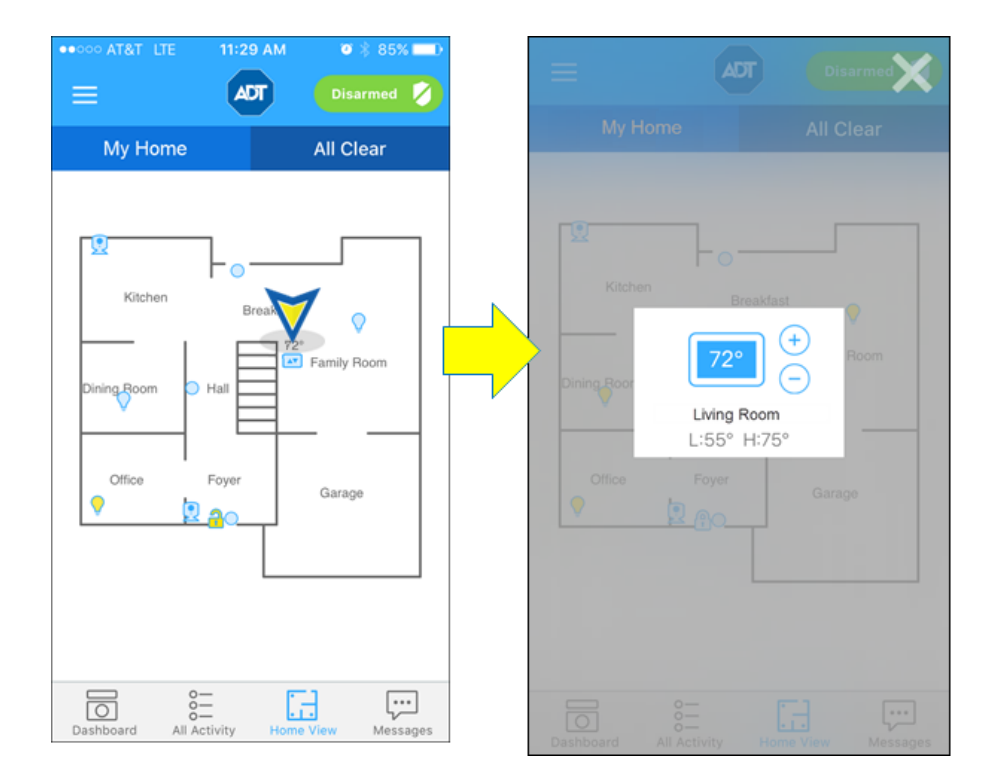

### Changing Settings

Each thermostat at the location is displayed on a separate control tile. The control provides information on the current state of the thermostat as well as controls for changing settings.

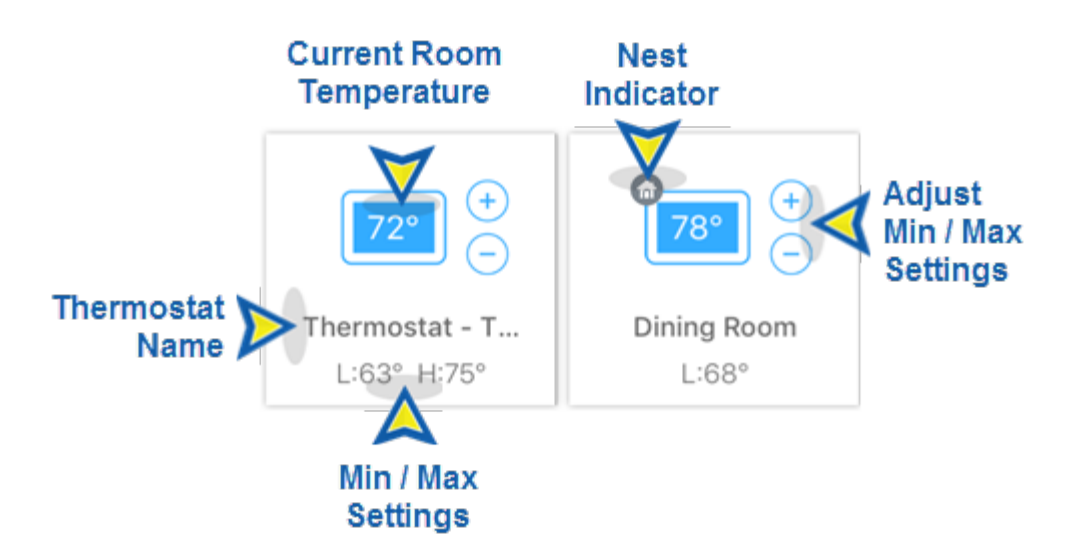

- **To change the Min/Max Settings**, tap the "+" or "-" symbol to move both the min and max settings one degree up (+) or down (-).
- **To change the Thermostat mode**, tap the tile to reveal the options and the current setting, then tap the desired mode or tap CANCEL. The available modes depend on the thermostat's features. If the thermostat tile has a house icon, it is a Nest thermostat and the Eco mode is available.

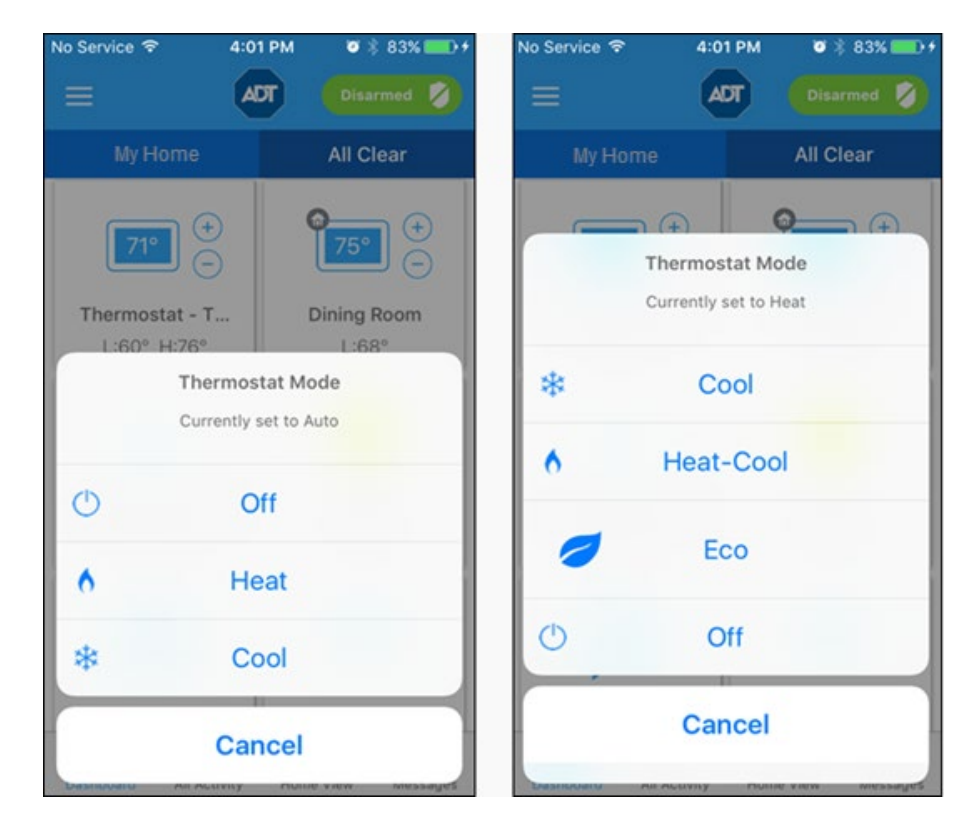

## Changing Settings

To turn the device On or Off, tap the tile. The current state will be shown beneath the device name on the tile. Also, the icon color will change accordingly – a Clear bulb indicates the device is Off; a Yellow bulb indicates the device in On.

When a dimmer switch is off, slide the dimmer to the right to turn on the light at the selected brightness. The amount of yellow color in the icon will correspond to the percentage of illumination selected. When you turn off a light with a dimmer, the brightness level goes all the way to the left. When you turn that light on again, the brightness level returns to its previous level.

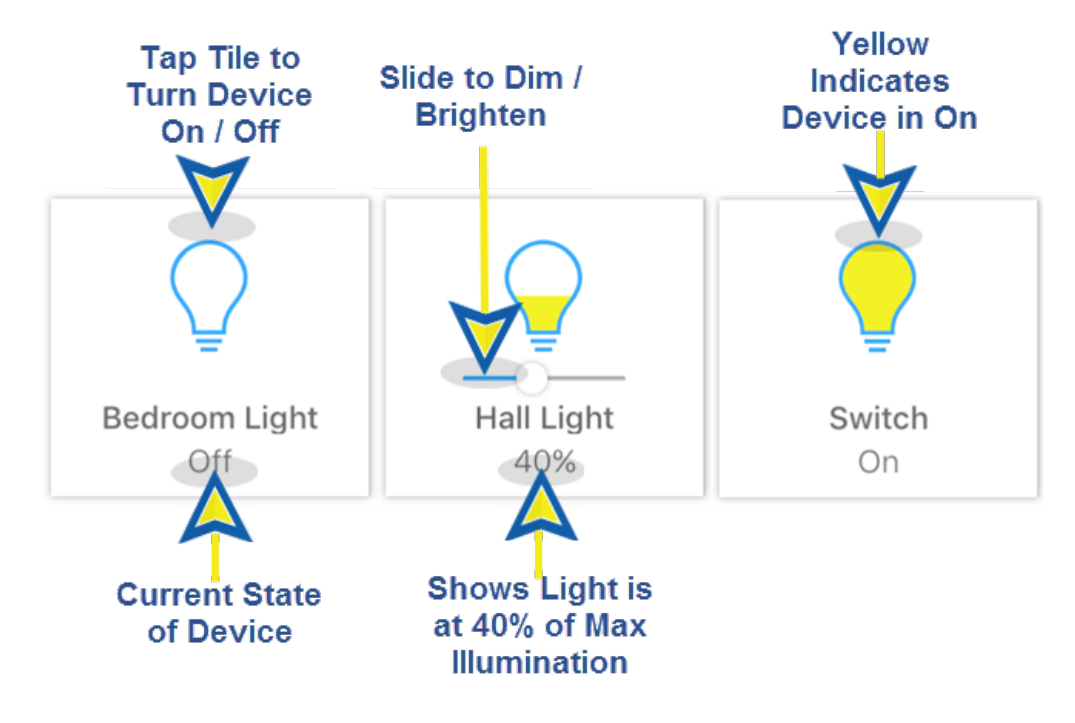

## <span id="page-9-0"></span>Latest Activity

To view a list of all thermostat activity, tap **Activity** at the top of the Thermostat screen. This displays a time-stamped log of all thermostat activity that has occurred within the designated time period; the default is the past 24 hours.

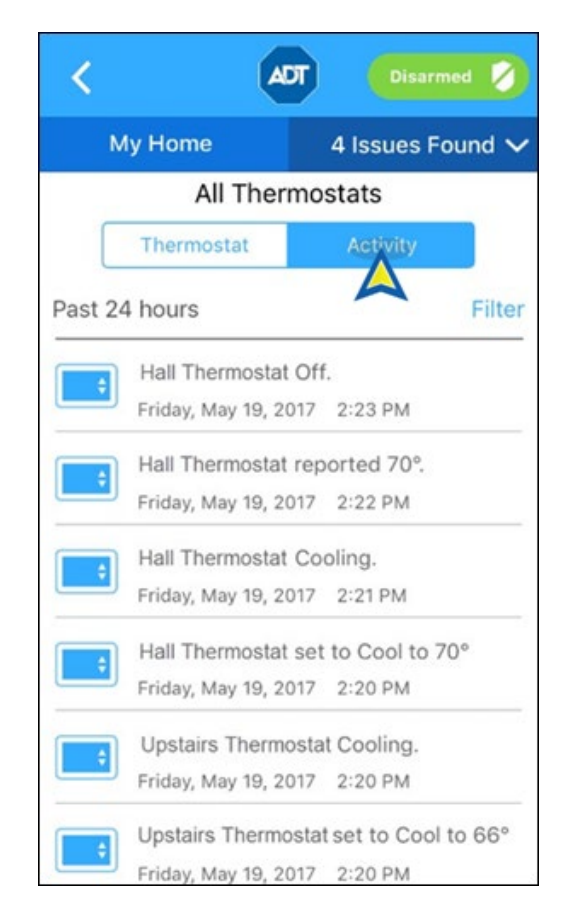

You can filter by time or by a specific sensor. To select, tap the circle by the desired item; a green check

indicates that it has been selected. Tap APPLY to display the selection, or CANCEL to cancel.

- **Time:** filters by the selected time period. Tap the time period desired, then tap APPLY.
- **Categories:** Tap ALL THERMOSTATS to select all, or tap the specific thermostat, then tap APPLY.

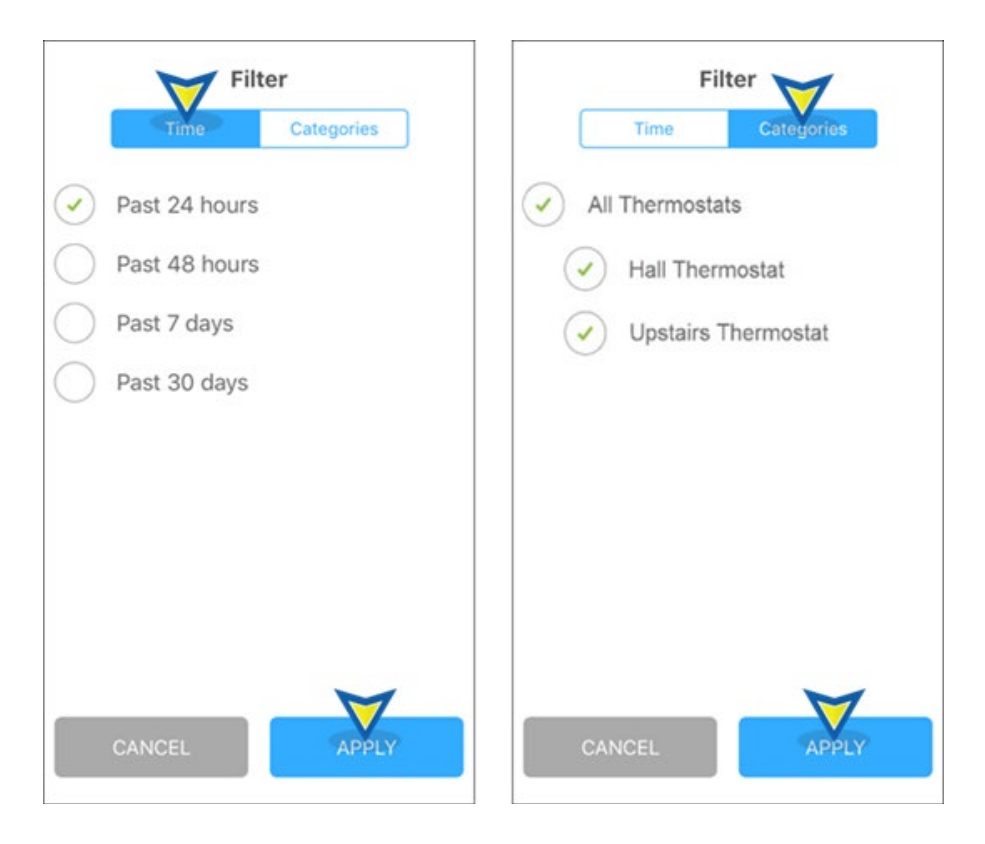

## <span id="page-10-0"></span>Related Topics

#### [Adding a Pulse Device](https://alpha.adt.com/help/131.html)

Here you will find on how to add a Pulse device, including a thermostat, to your Pulse system

#### [Pulse How-to Videos](https://alpha.adt.com/help/05.html)

Here you will find helpful videos on adding a Pulse device and Troubleshooting a Z-Wave device, such as a thermostat

#### [Pulse Mobile App – Nest Thermostats](https://alpha.adt.com/help/224.html)

Here you will find information about adding the Nest thermostat to and controlling it from your Pulse mobile app

#### [Pulse Mobile App – Basics](https://alpha.adt.com/help/220.html)

Here you will learn about the mobile app, including locating and using the Dashboard tiles and Home View

### [Return to Top](#page-0-1)

# How can we help? Search